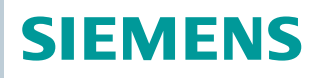

OpenAir™

Handbediengerät für VAV-Regler und kommunikative Antriebe AST20

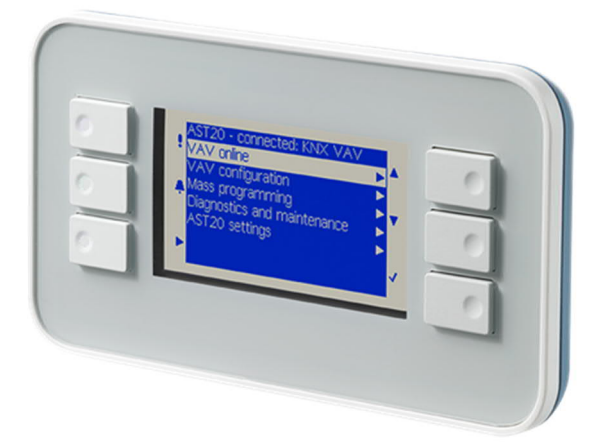

## **Handbediengerät für VAV-Kompaktregler und kommunikative Stellantriebe Software-Version V2.31**

Für Konfiguration und Wartung von OpenAir<sup>™</sup> VAV-Kompakt- und Modularreglern und von Stellantrieben mit Modbus-Kommunikation:

- G..B181.. VAV-Kompaktregler 5 / 10 Nm (ab Serie D)
- ASV181.. VAV-Modularregler
- G..B111../MO Kommunikative Stellantriebe 5 / 10 Nm, ohne Federrücklauf
- Monitoring und Konfiguration von VAV-Kompaktreglern und kommunikativen **Stellantrieben**
- Buskonfiguration von Modbus / BACnet MS/TP Feldgeräten
- Serienkonfiguration ("Kopiermodus")
- Diagnose- und Wartungsdaten
- Zugriffsebenen für Service und OEM

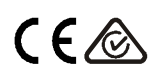

# **Typenübersicht**

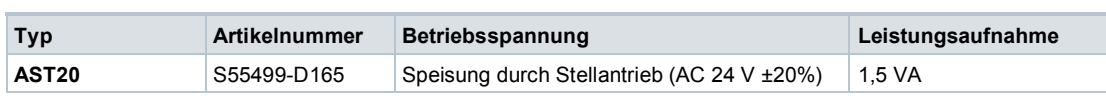

### **Bestellbeispiel**

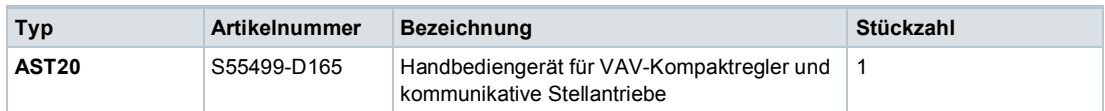

#### **Lieferung**

Der Transportkoffer enthält ein AST20 Handbediengerät, ein 7-poliges Anschlusskabel und ein 6-poliges Anschlusskabel.

#### **Gerätekombinationen**

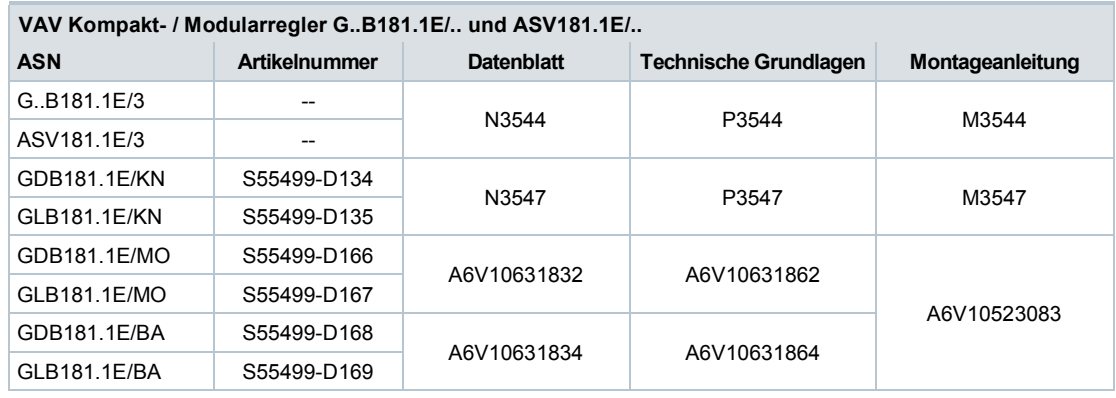

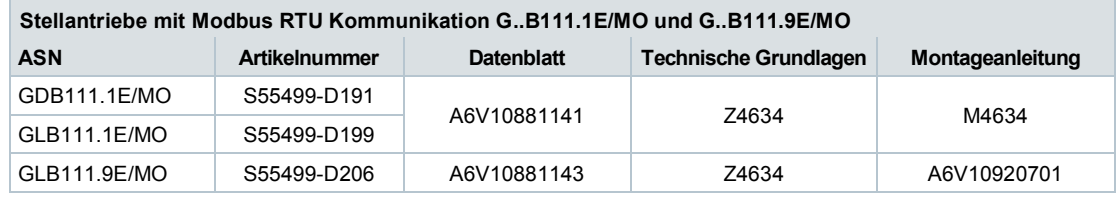

## **Ersatzteile**

Die Anschlusskabel können als Ersatzteile bezogen werden

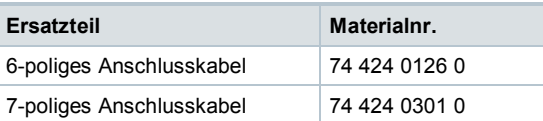

#### **Software-Versionen**

Die Software-Version kann im Menü "AST20 Einstellungen" bestimmt werden, vgl. Seite 6.

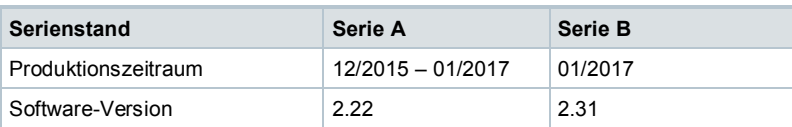

Verwandte Dokumente wie Umweltdeklarationen, CE-Deklarationen u. a. können Sie über folgende Internet-Adresse herunterladen: <http://siemens.com/bt/download>

## **Sicherheit**

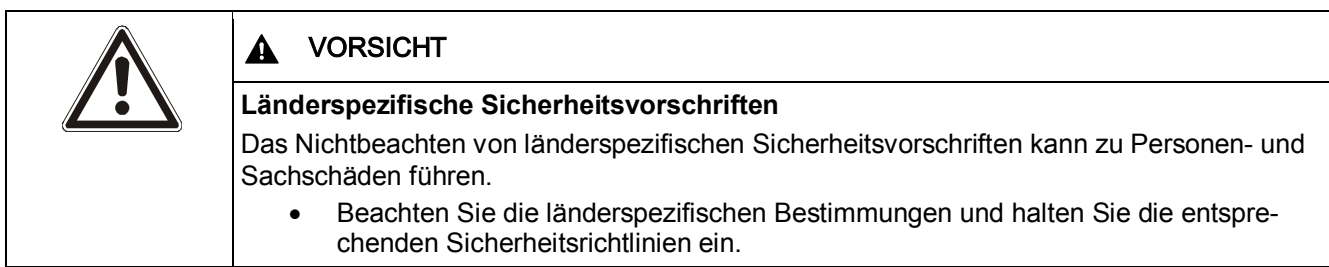

### **Anschluss an einen Antrieb**

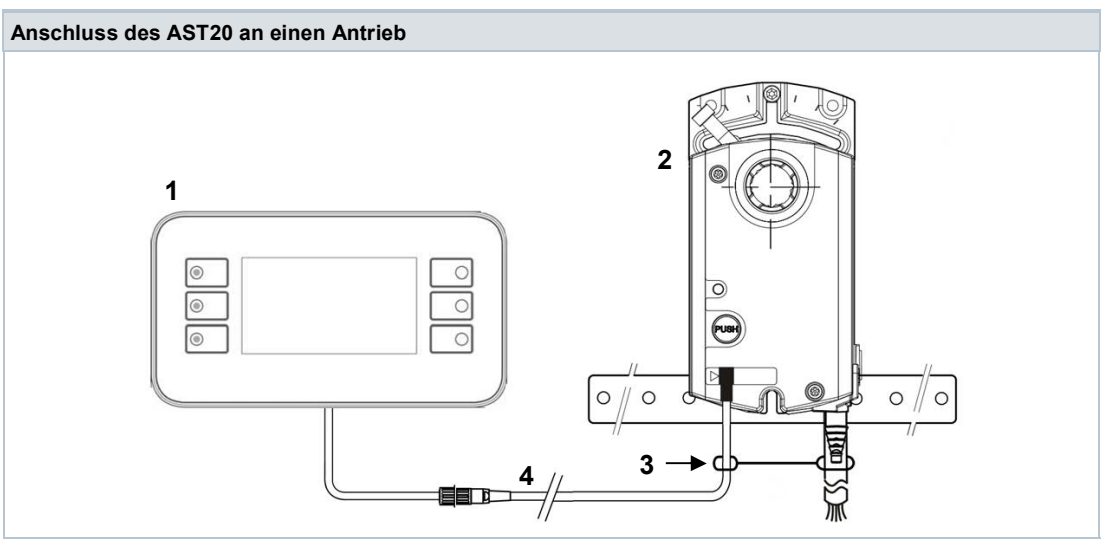

- 1 AST20
- 2 G..B181.1E/.., ASV181.1E/3, oder G..B111../MO
- 3 Zugentlastung
- 4 Anschlusskabel (7-pin oder 6-pin)

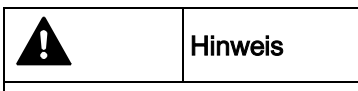

## **7- und 6-polige Anschlusskabel**

Verwendung eines falschen Anschlusskabels (z.B. Verwendung des 6-poligen Kabels an der 7-poligen Buchse) kann zu Schäden am VAV-Kompakt- / Modularregler führen.

#### **Wartung**

Das AST20 Handbediengerät ist wartungsfrei. Das AST20 Handbediengerät darf nicht geöffnet werden.

#### **Entsorgung**

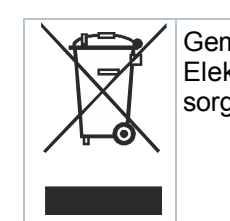

Gemäss Europäischer Richtlinie gilt das Gerät bei der Entsorgung als Elektro- und Elektronik-Altgerät und darf nicht als Haushaltsmüll entsorgt werden.

- · Entsorgen Sie das Gerät über die dazu vorgesehenen Kanäle.
- · Beachten Sie die örtliche und aktuell gültige Gesetzgebung.

### **Grundlegende Bedienung**

Das AST20 wird mit fünf Tasten bedient.

- Mit den Tasten AUF (3) und AB (4) wird zu den Menü-Punkten navigiert.
- Drücken von EINGABE (5) auf einem markierten Menü-Punkt erlaubt, den Wert mit AUF / AB zu ändern (sofern nicht geschützt / nur-Lesen).
- Drücken von EINGABE bestätigt die Wertänderung.
- Drücken von ZURÜCK (2) führt zum Abbruch einer Wertänderung oder in die nächsthöhere Menüebene.

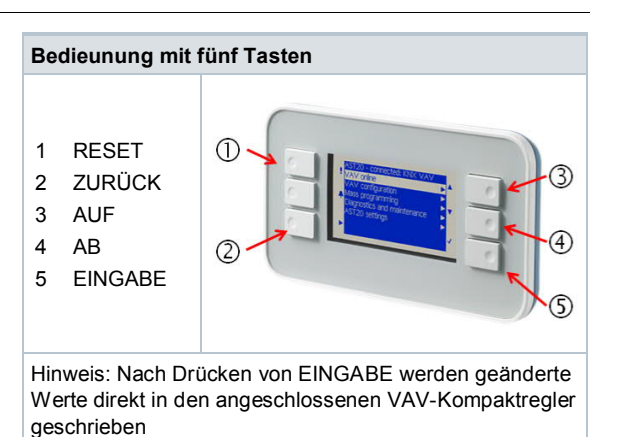

● Um einen Reset auszulösen, die Taste RESET (1) drücken, bis das Display erlischt. Der Neustart dauert dann bis zu 20s.

#### **Zugriffsebenen**

- Bei Anschluss an einen VAV-Regler unterstützt das AST20 zwei Zugriffsebenen, "OEM" und "SVC" (Service). Die Zugriffsebene wird in der Titelzeile angezeigt (s.u.). Die Zugriffsebene SVC weist einige Einschränkungen auf (Vn-Wert und Vnom können nicht geändert werden, Serienkonfiguration ist nicht verfügbar).
- Um in die OEM-Zugriffsebene zu gelangen, den Menüpunkt "AST20 Einstellungen" anwählen und dort auf "OEM-Passwort eingeben" navigieren.
- Für OEM-Kunden ist das Initial-Passwort über den Siemens-Vertrieb erhältlich und kann nach erstmaliger Eingabe geändert werden. Ein Reset des AST20 stellt das Initial-Passwort wieder her.

#### **Bildschirm**

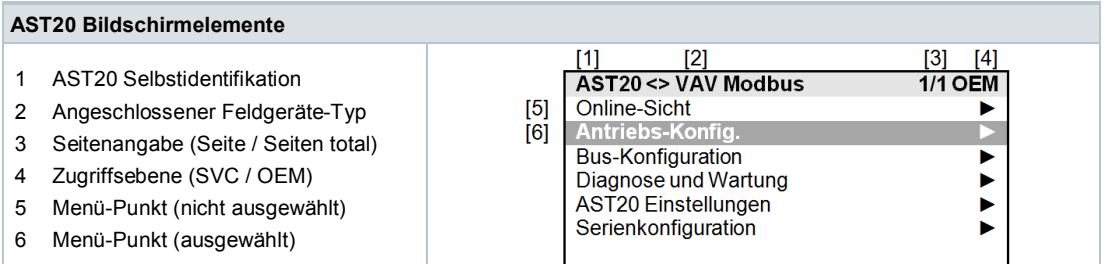

Die Markierung wird mit den AUF/AB-Tasten bewegt. EINGABE öffnet ein Untermenü (Beispiel 1) oder erlaubt die Änderung eines Wertes mit den AUF/AB-Tasten (Beispiel 2).

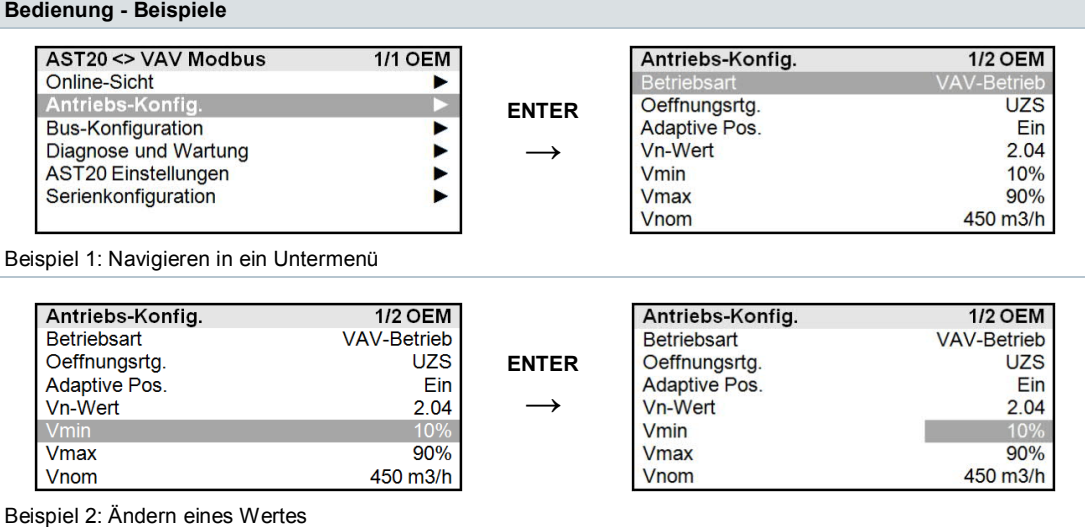

4 / 12

# **Menübaum für kommunikative VAV-Regler G..B181.. (ohne G..B181../3)**

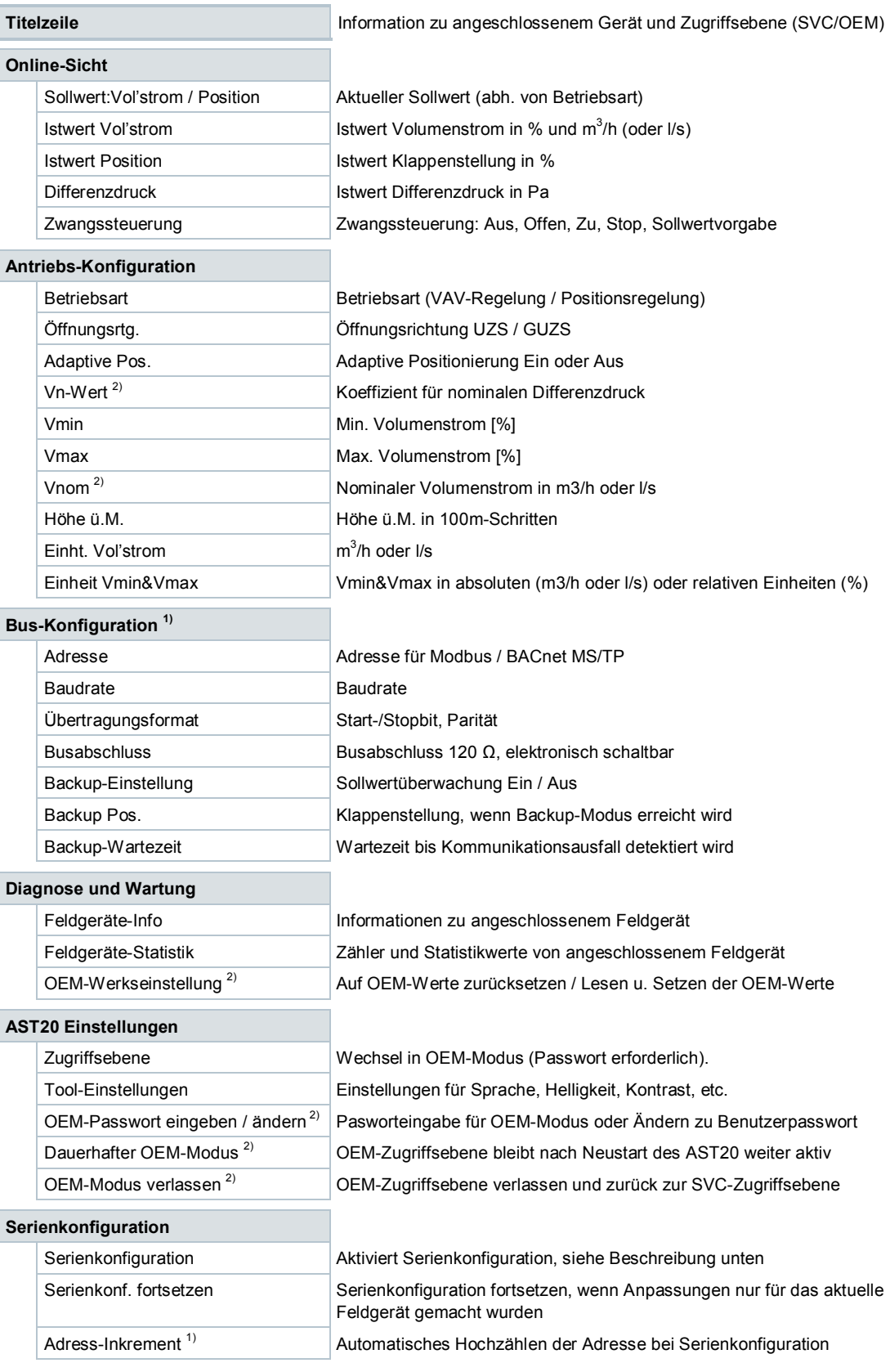

 $1)$  Für Typen mit Modbus / BACnet MS/TP verfügbar.

<sup>2)</sup> Schreibzugriff nur in Zugriffsebene OEM

# **Menübaum für VAV-Regler G..B181../3**

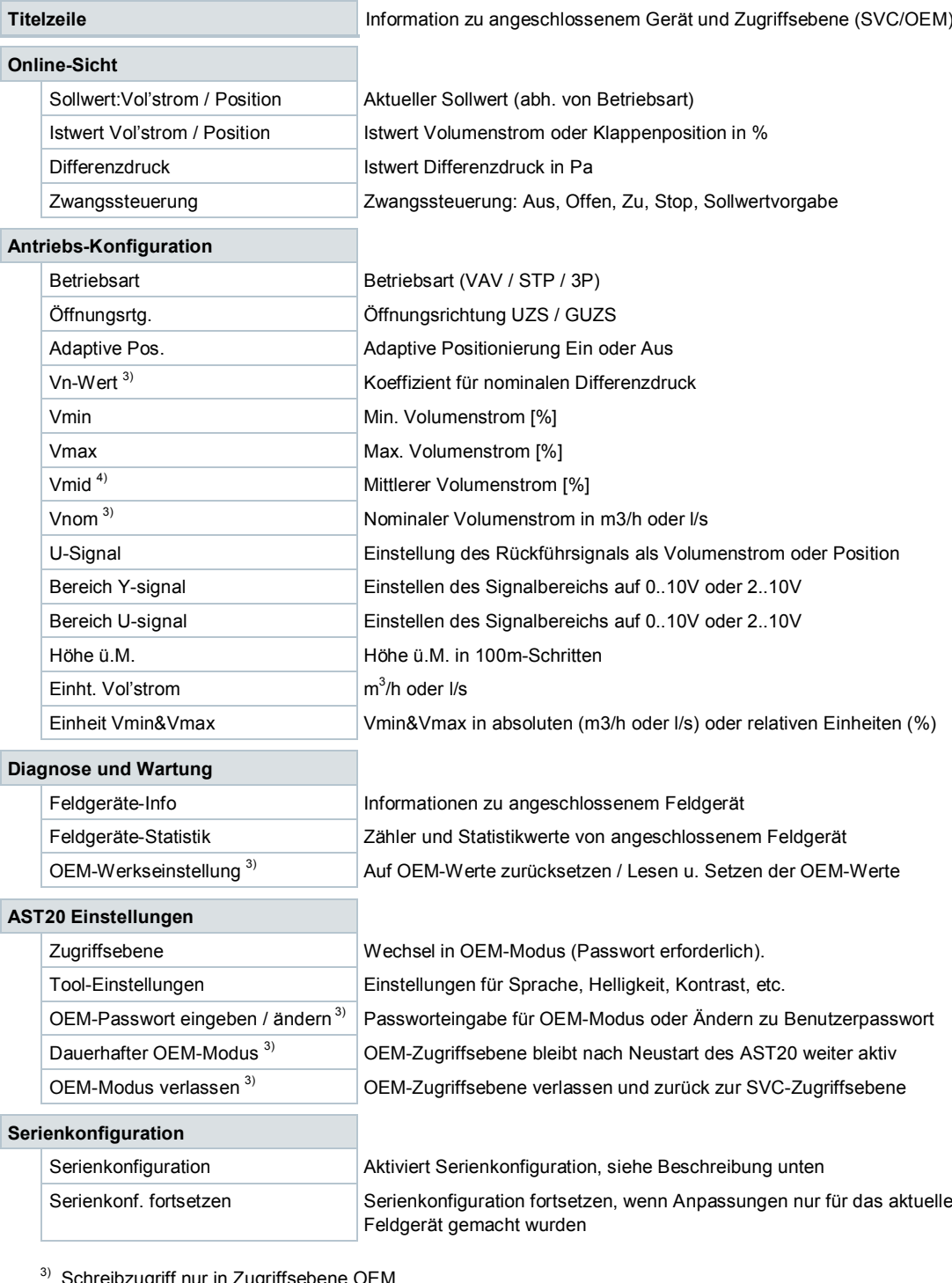

<sup>3)</sup> Schreibzugriff nur in Zugriffsebene OEM

 $4)$  Nur im STP-Modus verwendet. Vmax kann nicht kleiner sein als Vmid!

## **Menübaum für kommunikative Stellantriebe G..B111../MO**

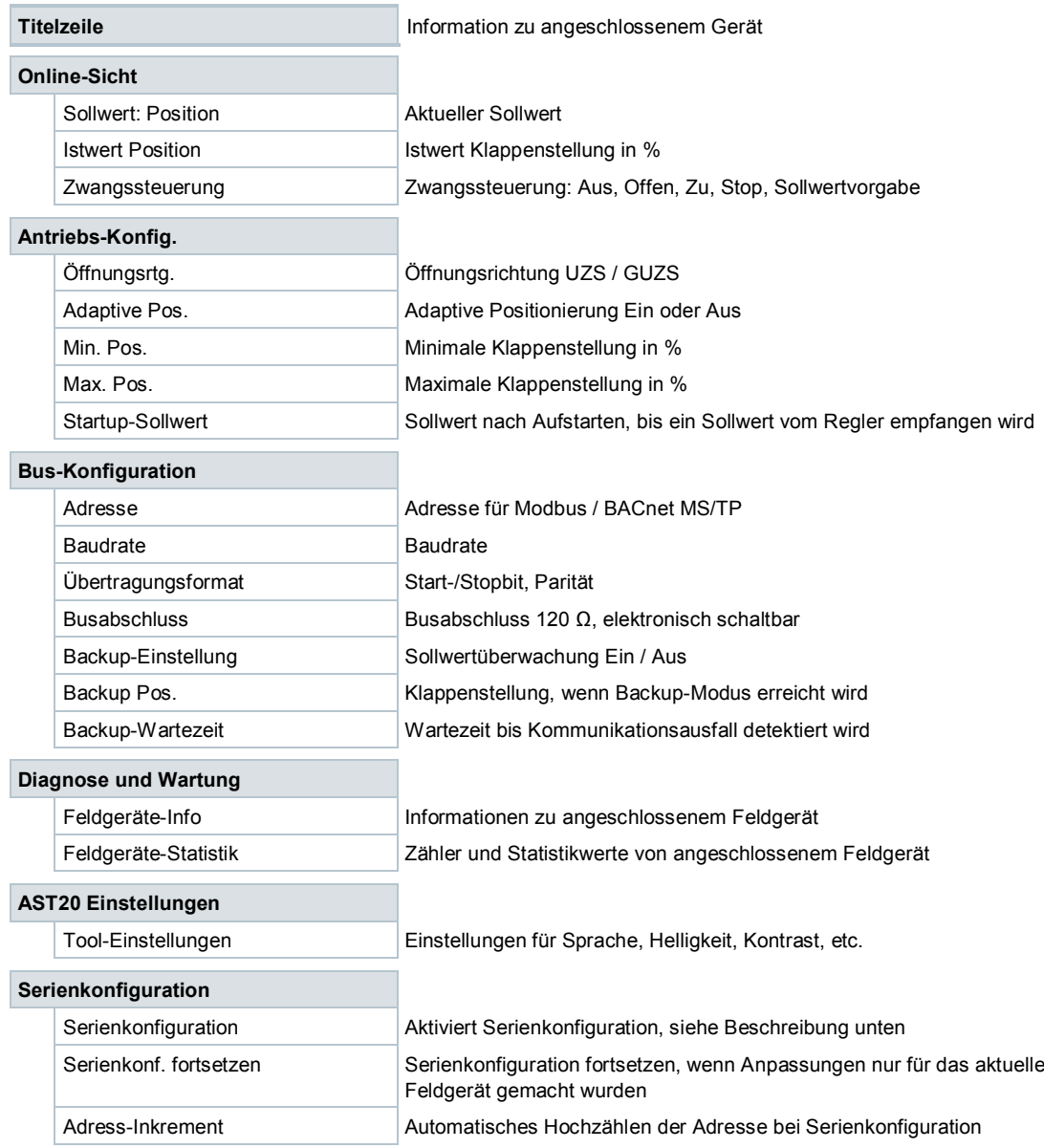

Bei VAV-Reglern wird zwischen Arbeitswerten und OEM-Werten unterschieden. Arbeitswerte werden zur Laufzeit des VAV-Reglers verwendet,während die OEM-Werte im Fall eines Reset die Arbeitswerte überschreiben. Die OEM-Werte können nur in der Zugriffsebene "OEM" verstellt werden.

### **Auto-Kalibrierung (VAV-Regler / OEM Zugriffsebene)**

*Pfad: Diagnose und Wartung / OEM Werkseinstellung / Auto-Kalibrierung*

- Montieren Sie den VAV-Regler auf die VAV-Box und stellen Sie sicher, dass der nominale Volumenstrom (Vnom) die VAV-Box durchströmt.
- Bringen Sie die Luftklappe unter Verwendung der Getriebeausrastung (roter Schieber am Antriebsgehäuse) in die "voll geöffnet" Position.
- Setzen Sie Auto-Kalibrierung auf "Ein".
- Das AST20 berechnet den VAV-Koeffizienten (Vn Wert) durch Messen des Differenzdrucks beim anliegenden Volumenstrom. Hierzu muss der Differenzdruck innerhalb des Arbeitsbereichs der VAV-Regler (0-300 Pa) liegen, andernfalls schlägt die Auto-Kalibrierung fehl.
- Der berechnete Vn Wert wird sowohl in die Arbeits- wie auch die OEM-Werte geschrieben.

#### **Serienkonfiguration (Kommunikative Antriebe; VAV-Regler: OEM Zugriffsebene)**

### *Pfad: Serienkonfiguration*

- Durch Aktivieren dieser Funktion wird die aktuelle Konfiguration (d.h. sämtliche vom Benutzer einstellbaren Parameter) des angeschlossenen Feldgeräts in das AST20 als Vorlage-Konfiguration hochgeladen.
- Diese Konfiguration kann dann in beliebig viele weitere Feldgeräte des gleichen Typs geschrieben werden.
- Nach Schreiben der Konfiguration in ein weiteres Feldgerät ("Zielgerät") können optional Änderungen an einzelnen Parametern direkt im angeschlossenen Feldgerät gemacht werden.
- Später kann mit der Ausgangs-Konfiguration weitergearbeitet werden oder eine angepasste Konfiguration kann zur neuen Vorlage-Konfiguration gemacht werden.
- Bei Modbus- und BACnet-Geräten kann die Busadresse beim Kopieren automatisch hochgezählt werden.

**Serienkonfiguration – ohne Änderung einzelner Parameter im Zielgerät**

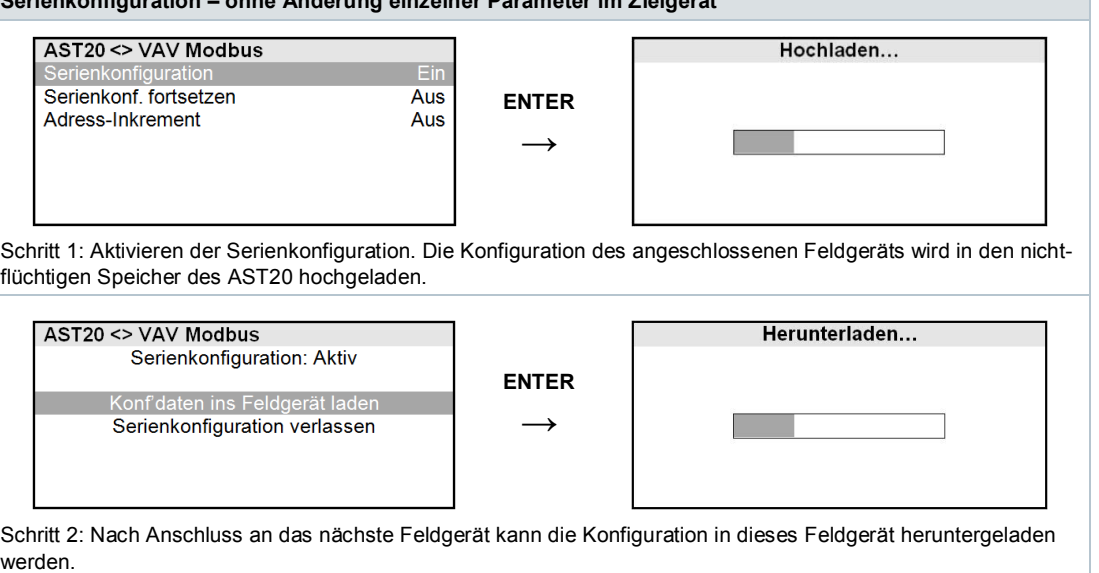

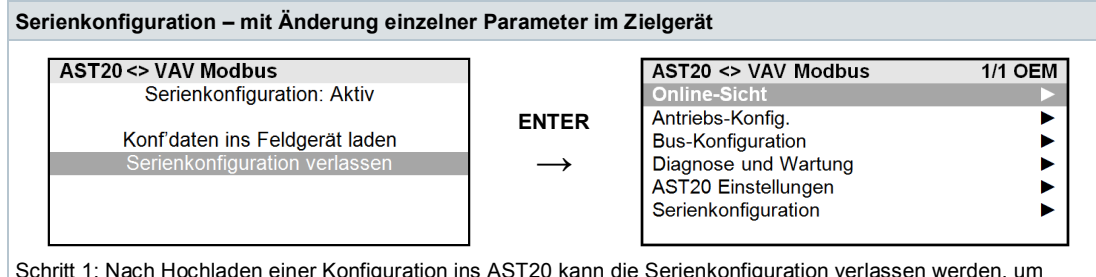

Schritt 1: Nach Hochladen einer Konfiguration ins AST20 kann die Serienkonfiguration verlassen werden, um einzelne Parameter anzupassen.

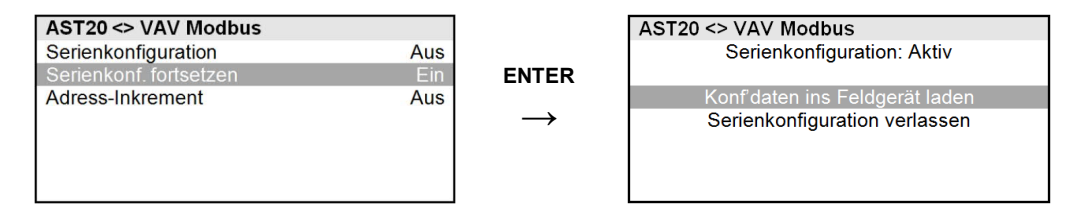

Schritt 2: Nach Anpassen einzelner Parameter kann die Serienkonfiguration mit der unveränderten Ausgangskonfiguration fortgesetzt weden, oder die angepasste Konfiguration wird zur neuen Vorlagekonfiguration, indem "Serienkonfiguration" erneut aktiviert wird.

## **OEM Reset (VAV-Regler / OEM Zugriffsebene)**

- *Pfad: Diagnose und Wartung / OEM Werkseinstellung / OEM-Reset*
- Mit dieser Funktion werden die OEM-Werte über die Arbeitswerte geschrieben.

## **Arbeitswerte in OEM-Werte kopieren (VAV-Regler / OEM Zugriffsebene)**

*Pfad: Diagnose und Wartung / OEM Werkseinstellung*

- Mit dieser Funktion werden die Arbeitswerte über die OEM-Werte geschrieben.
- Diese Funktion ist hilfreich, wenn die korrekt ermittelten Arbeitswerte auch als OEM-Werte gespeichert werden sollen.

## **Ändern des Passworts**

*Pfad: AST20 Einstellungen*

● Hiermit kann das OEM-Passwort geändert werden.

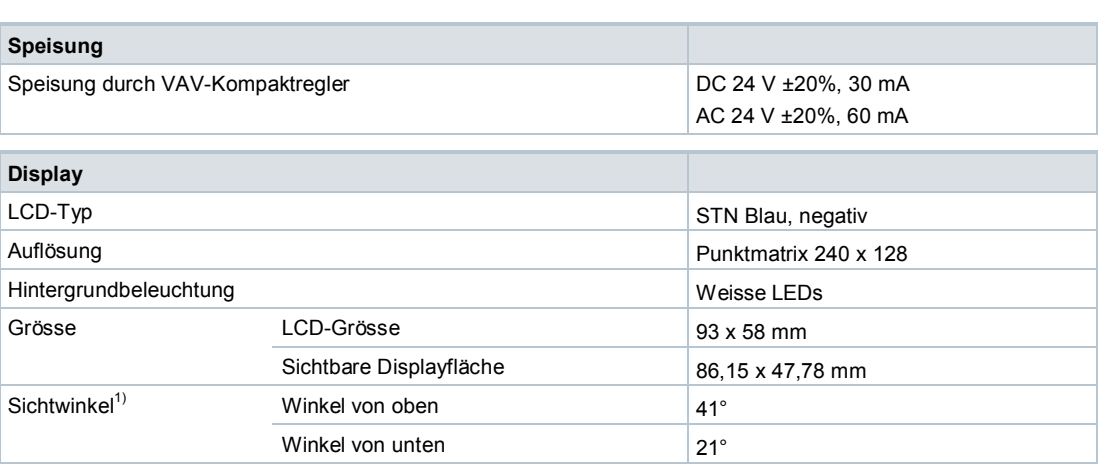

 $1)$  Sichtwinkel ist derjenige Betrachtungswinkel, bei dem der Kontrast grösser als 2 ist.

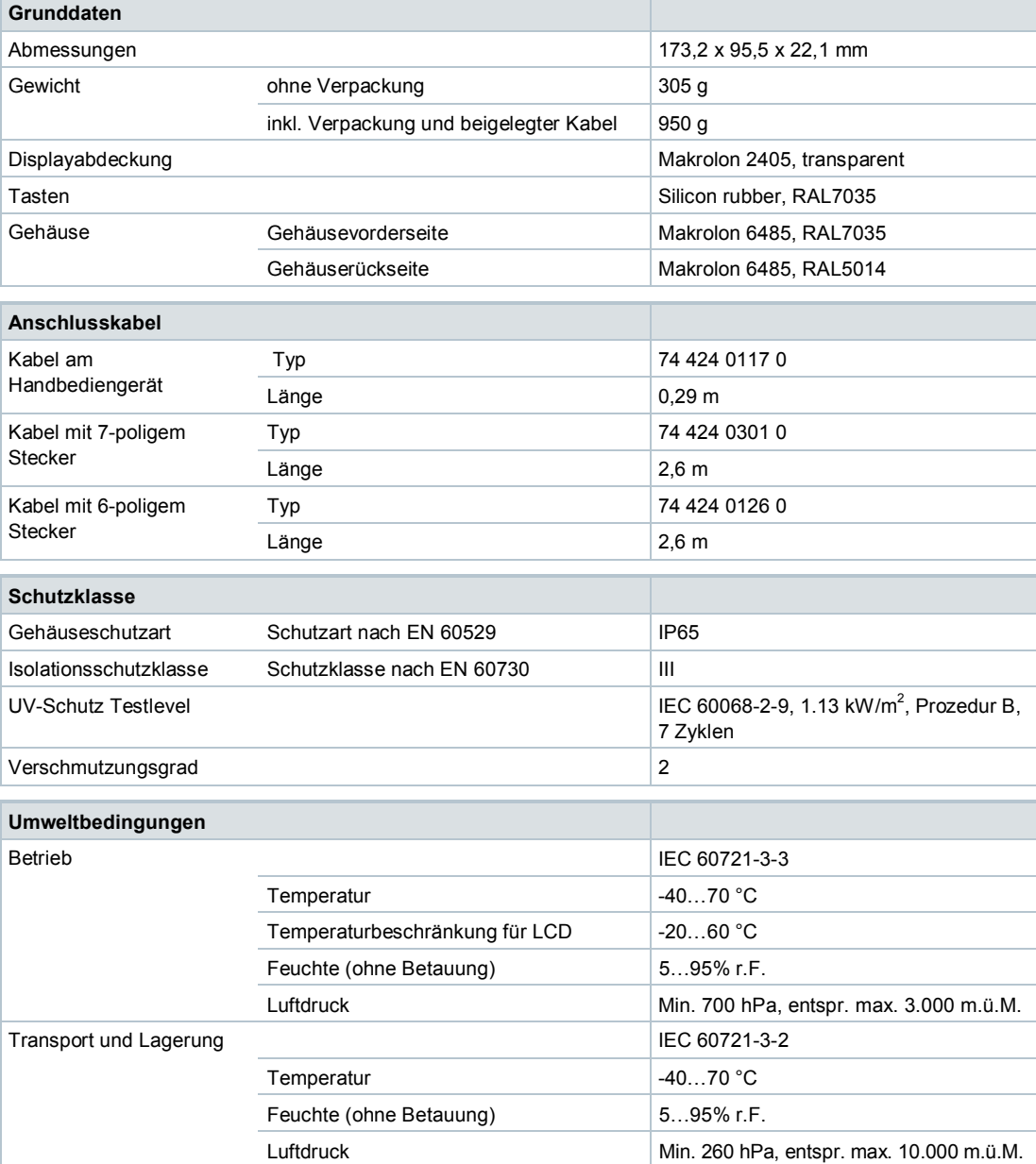

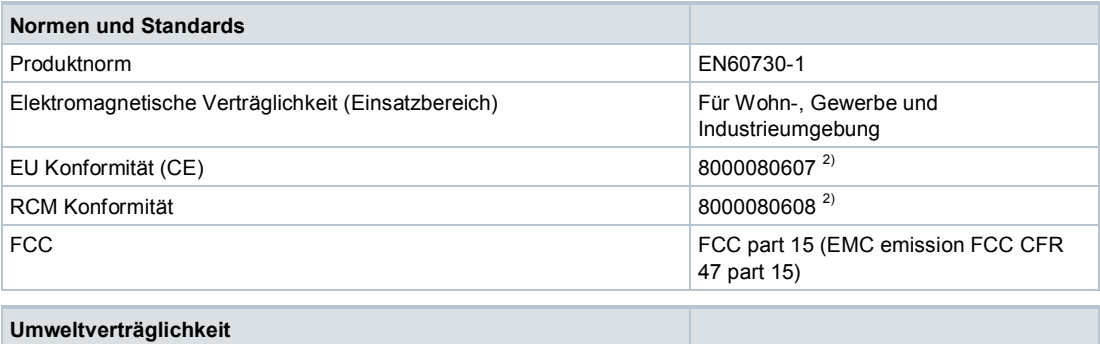

Die Produktumweltdeklaration A5Q00061135F <sup>2)</sup> enthält Daten zur umweltverträglichen Gestaltung und Bewertung (RoHS-Konformität, stoffliche Zusammensetzung, Verpackung, Umweltnutzung und Entsorgung).

<sup>2)</sup> Die Dokumente können unter <http://siemens.com/bt/download> bezogen werden

# **Abmessungen**

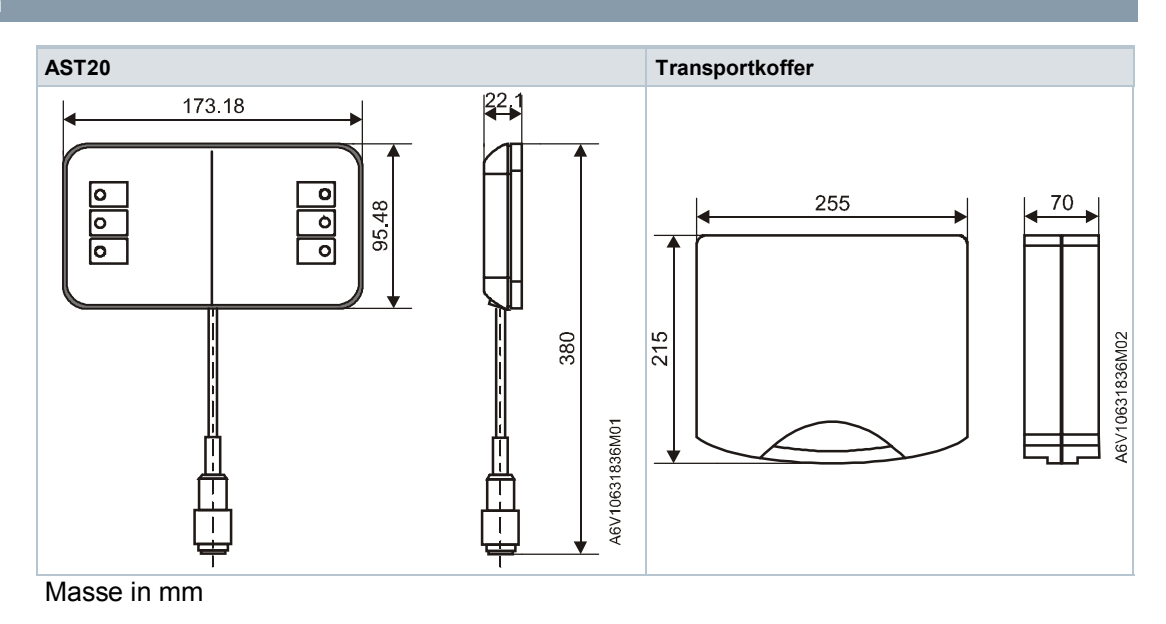

Herausgegeben von Siemens Schweiz AG Building Technologies Division International Headquarters Theilerstrasse 1a CH-6300 Zug Tel. +41 58-724 24 24 www.siemens.com/buildingtechnologies

© Siemens Schweiz AG, 2015 Liefermöglichkeiten und technische Änderungen vorbehalten.